## **Paylocity Time Punch Instructions Using Desktop On-site**

- 1. Login into Paylocity
- 2. On your Self-Service Portal please see 'time entry' and click 'Clock in' (don't forget to clock out for lunch and to clock back in).
  - a. If you are concerned about your timesheet click 'Launch and Time & Attendance' and 'My Timesheet' (also how you will continue to approve your timesheet)

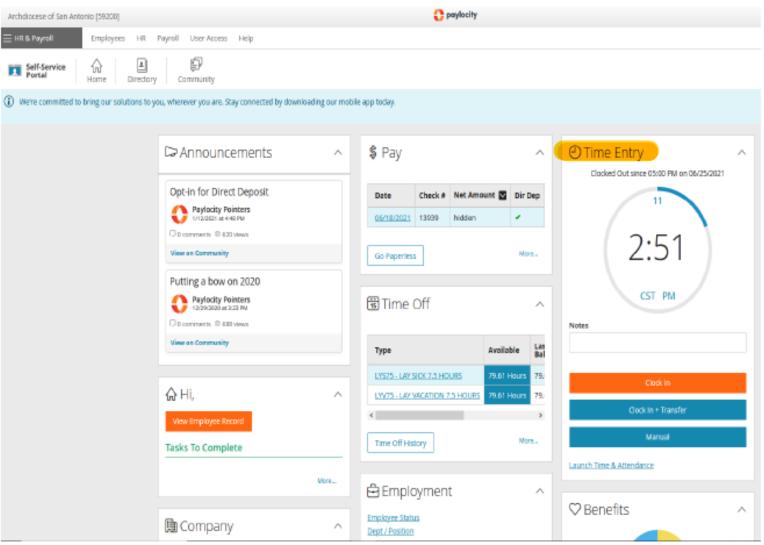

## **Paylocity Time Punch Instructions Using the Mobile App Off-site**

(Should only be used when the employee is off-site)

1) Download and Login in to the Paylocity Mobile App

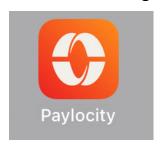

2) Go to 'Punch'

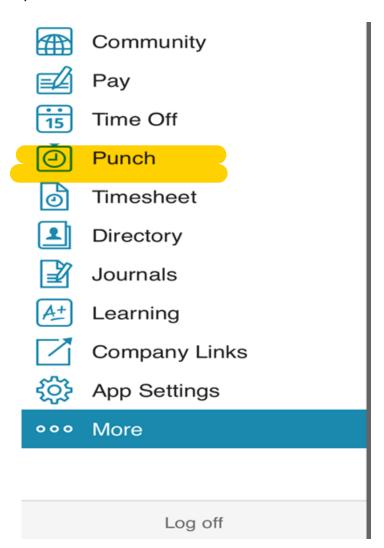

3) Punch in and submit your time, don't forget to clock out for lunch and to clock back in.

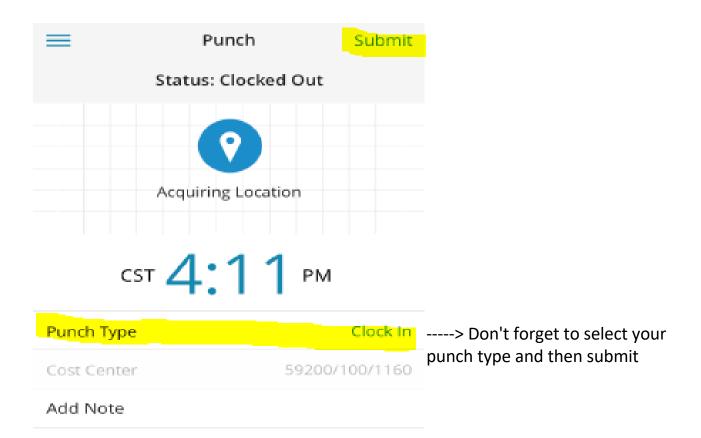

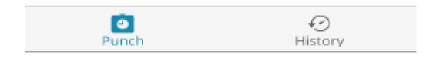